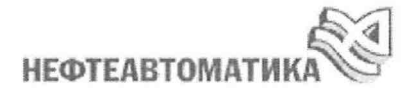

#### АКЦИОНЕРНОЕ ОБЩЕСТВО «НЕФТЕАВТОМАТИКА»

ТВЕРЖДАЮ Директор обособленного подразделения ИПЦ М. А. Косцов \_\_\_ \_\_\_\_\_\_\_\_\_\_\_\_\_\_ 2020 г.

Описание функциональных характеристик программного обеспечения и информация, необходимая для установки и эксплуатации программного обеспечения «NaftaVision»

Программное обеспечение **«**NaftaVision**»** 

СОГЛАСОВАНО РАЗРАБОТАНО

 $\chi$ <sup>2</sup>

Начальник отдела разработки РСУ Ведущий инженер-программист отдела разработки РСУ  $\Box$ Р. Д. Галиханов  $\Box$  Дееец О. Ю. Петров

> Нормоконтроль Технический писатель отдела разработки РСУ

\_\_\_\_\_\_\_\_\_\_\_\_\_\_\_\_\_\_А. С. Ахметова  $10 \mu\omega$ 

# **Содержание**

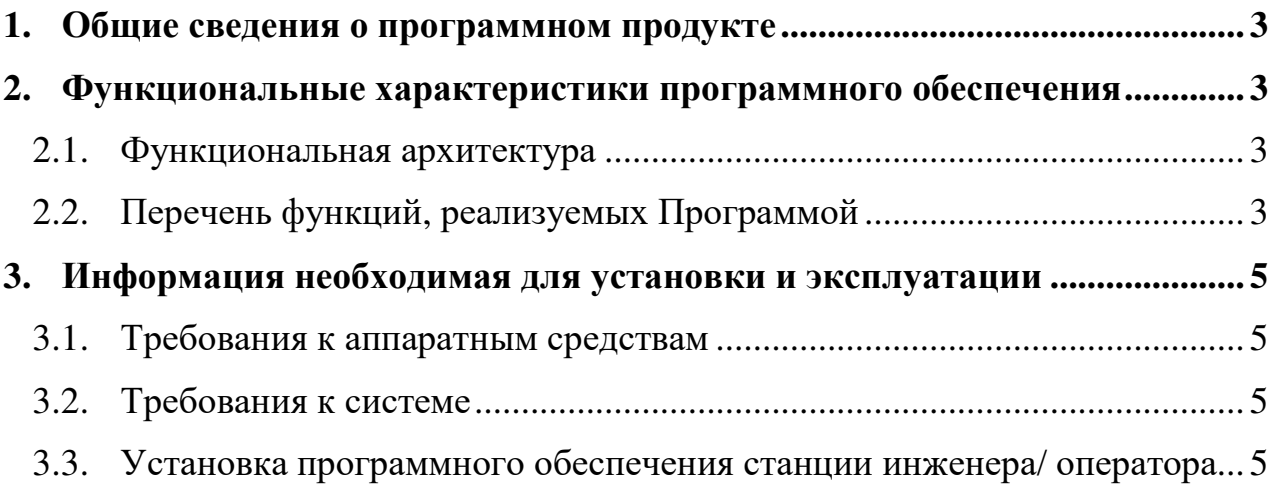

#### **1. Общие сведения о программном продукте**

Наименование программы – «NaftaVision» (далее Программа).

NaftaVision – программное обеспечение (далее ПО) класса SCADA, предназначенное для построения систем управления и диспетчеризации различных автоматизируемых объектов в реальном времени.

### **2. Функциональные характеристики программного обеспечения**

## 2.1. Функциональная архитектура

NaftaVision содержит следующий набор составных узлов:

- − Станция оператора, обеспечивающий визуализацию и контроль над технологическим процессом;
- Станция инженера для настройки и хранения конфигураций системы;
- − Станция интеграции, предоставляющая доступ вышестоящим системам предприятия к NaftaVision;
- − Веб-станция, предоставляющая доступ к визуализации и контролю над технологическим процессом веб-клиентам.

## 2.2. Перечень функций, реализуемых Программой

Программа обеспечивает выполнение следующих функций:

- − получение от контроллеров оперативных данных о параметрах технологического процесса и состоянии технологического оборудования;
- визуализация параметров технологического процесса и состояния технологического оборудования, а так же световая и звуковая сигнализация о событиях;
- дистанционное управление технологическим процессом;
- автоматизация процессов визуализации и поддержки принятия решений при помощи скриптов и триггеров (планировщик);
- − формирование, отображение и архивирование в хронологическом порядке в журнале событий параметров технологического процесса, аварийных ситуаций, неисправностей, действий оператора, информации о невыполнении команд управления с регистрацией времени возникновения события и квитирования сообщения;
- защита от прямого редактирования архивных данных;
- − формирование и отображение трендов изменения измеряемых технологических параметров;
- запись и хранение истории трендов изменения измеряемых технологических параметров, а также запись и хранение истории трендов;
- − просмотр истории журнала событий, времени возникновения и квитирования сообщения;
- − поддержка резервирования связи с контроллером с безударным переключением с основного канала на резервный;
- − функционирование программного OPC UA сервера;
- − сбор и отображение диагностических данных от технических средств;
- − поддержка протоколов Modbus, SNMP, МЭК-60870-5-104 и другие промышленные протоколы.

### **3. Информация необходимая для установки и эксплуатации**

#### 3.1. Требования к аппаратным средствам

Персональные компьютеры (ПК), предназначенные для установки ПО, должны соответствовать следующим требованиям:

- процессор 4 ядра по 3 ГГц;
- − оперативная память 8 Гб;
- − жесткий диск 500 Гб.

## 3.2. Требования к системе

Для функционирования Программы требуется одна из операционных систем: Windows 7 или выше, AstraLinux, Ubuntu 16.04.

3.3. Установка программного обеспечения станции инженера/ оператора

Примечания:

- − На один ПК может быть установлена только одна версия ПО.
- − На один ПК может быть установлено либо ПО станции инженера, либо ПО станции оператора.
- − Повторная установка ПО на ПК с уже имеющейся версией ПО производится в два этапа:
	- удаление предыдущей версии ПО при первом запуске загрузочного файла;
	- непосредственно установка нового ПО при повторном запуске загрузочного файла.

Для того чтобы установить ПО станции инженера, на ПК выполните следующие действия:

- 1. Запустите от имени администратора загрузочный файл «NaftaVisionInstaller.exe».
- 2. Отобразится окно «Setup-NaftaVision» мастера установки ПО. Путь установки ПО указан по умолчанию. Если необходимо изменить путь, нажмите кнопку «Browse».
- 3. Если путь установки указан верно, выберите «Next». В окне «Setup-NaftaVision» отобразится поле с выпадающим списком.
- 4. В выпадающем списке выберите «Engineer Station». Нажмите «Next».
- 5. В окне «Setup-NaftaVision» отобразится поле с директорией запуска ПО из меню «Пуск»:
- 6. Если необходимо изменить директорию, нажмите кнопку «Browse»;
- 7. Если необходимо отменить создание директории в меню «Пуск», поставьте галочку рядом с полем «Don't create a Start Menu Folder».
- 8. Нажмите «Next». В окне «Setup-NaftaVision» отобразится поле «Create a desktop shortcut». Флаг рядом с полем «Create a desktop shortcut» добавляет ярлык ПО на рабочий стол.
- 9. Нажмите «Next». В окне «Setup-NaftaVision» отобразятся компоненты ПО и выбранные настройки.
- 10. Выберите «Install». Запустится процесс установки ПО станции инженера/ оператора. По завершении процесса отобразится окно с сообщением об успешной установке NaftaVision. Нажмите кнопку «Finish».
- 11. По завершении процесса установки NaftaVision отобразится окно «OpenJDK Setup» мастера установки ПО OpenJDK. Нажмите «Next».
- 12. Чтобы принять пользовательское соглашение, установите флаг в поле «I accept the terms in the License Agreement».
- 13. Выберите компоненты OpenJFX Runtime, JAVA\_HOME Variable, которые являются обязательными. Нажмите «Next».
- 14. В открывшемся окне нажмите кнопку «Install». Запустится процесс установки ПО OpenJDK. По завершении процесса отобразится окно с сообщением об успешной установке OpenJDK. Нажмите кнопку «Finish».
- 15. Запустите ПО NaftaVision, с помощью ярлыка Forge на рабочем столе или меню «Пуск». Откроется окно среды разработки.